# zipcreator user guide

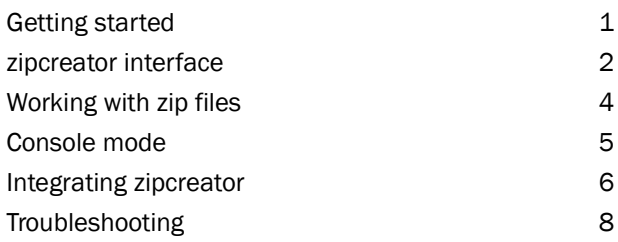

Java is a trademark of Sun Microsystems, Inc. All other product and company names mentioned may be the trademarks of their respective owners. Use of the software and documentation is subject to the terms defined by the zipcreator license agreement.

Web: www.zipcreator.com Email: feedback@zipcreator.com

# Getting started

To start zipcreator, double-click on the *zipcreator.jar* file.

If zipcreator does not start, check that the Java Runtime Environment is installed and jar files are associated with the Java application launcher. See page 6 to learn how to configure file associations for your system.

- Tip zipcreator requires a Java Runtime Environment version 1.3 or later. You can download the latest Java Runtime Environment from *http://www.java.com*
- Tip On Mac OS X, use the Software Update feature to install the latest Java Runtime Environment.

## Common tasks

#### **To make a new zip file**

1 Click the New button in the toolbar.

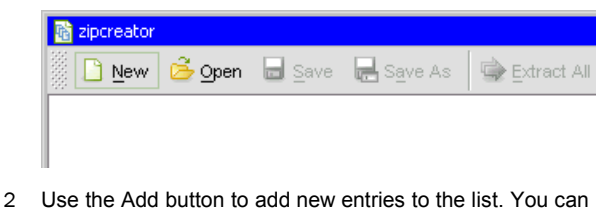

- also drag and drop files and directories into the list.
- Tip When you add a directory to the list, all of its contents (including subdirectories) are added.
- 3 To remove unwanted entries from the list, select the entries and click the Remove button.
- 4 Use the Save As button to specify where to save the zip file.
- Tip If you make any further changes, click the Save button to update the current file.

#### **Extract entries from a zip file**

- 1 Click the Open button in the toolbar to open an existing file.
- 2 Select the relevant entries, then click the Extract button in the toolbar.
- 3 Choose a destination in the "Extract to directory" dialog.
- Tip In this dialog, the "Recreate the directory structure of entries" check box determines how entries will be extracted.

#### **Update an existing zip file**

- 1 Open the zip file you wish to update.
- 2 Click the Add button if you want to add new entries to the list.
- 3 To remove entries from the list, make a selection and click the Remove button.
- Tip An asterisk  $(*)$  appears in the title bar when the contents of the list have changed.
- 4 Click the Save button in the toolbar to update the zip file. To save the zip file with a different name or in a different location. use the Save As button.

# zipcreator interface

## Using the toolbar

#### **Toolbar buttons**

These can be activated by clicking on them, or by pressing [Alt] and the key indicated by the underlined letter.

**New** Clear the list ready for making a new zip file.

**Open** Open an existing zip file.

**Save** Save the current zip file.

**Save As** Save the zip file to a specific location.

**Extract All** Extract all the entries in the list to a directory of your choice.

**Extract** Extract just the selected entries in the list.

**Add** Add files and directories from your file system to the list. These entries will only be included in the zip file when you save it.

**Remove** Remove the selected entries from the list.

#### **Toolbar placement**

You can move the toolbar to any edge of the zipcreator window by dragging the dotted strip of the toolbar.

When dragging the toolbar, the outline indicates where the toolbar will appear. If the outline has a dark border, it will be docked to an edge of the zipcreator window. Otherwise, the toolbar will be displayed in a separate floating window.

## Viewing entries

The list of entries shows the following columns:

**File name** The name of the file or directory. The icon alongside indicates the type of entry.

**Parent directory** The parent path of the entry.

**Date modified** The date and time denoting when the entry was last modified. This value is specified in the format D-MMM-YY H:NN using a 24 hour clock. For example: 09-Feb-05 17:36

**Type** The file type, such as "TXT File", "JPG File" or "Directory".

**File size** Size and compression information. The icon alongside indicates the storage method.

**P** Compressed **P** Uncompressed

Tip Resize the zipcreator window to view more entries and to expand the columns.

### Selecting entries

- To select a single entry, simply click it.
- To select a range of entries, hold down the [Shift] key and click another entry. All entries in between will be selected.
- To select discontinuous entries, hold down the [Ctrl] key and click each entry.
- To select all entries in the list, display the popup menu and choose the Selection, Select all command.
- To invert the selection, display the popup menu and choose the Selection, Invert command.
- To select an individual entry from a multiple selection, doubleclick on that entry.
- To deselect one entry from a multiple selection, hold down [Ctrl] and click the entry.
- To deselect all entries, choose the Selection, Deselect command from the popup menu.
- To select entries with the same path as the selected entry, display the popup menu and choose the Selection, Similar path command. If multiple entries are selected, the common path is used.
- Tip When new entries are added to the list, they are automatically selected.
- Tip On Mac OS X, you should use the [Command] key  $\frac{a}{b}$  instead of the [Ctrl] key. For example, hold down  $\frac{1}{2}$  and click each entry to select discontinuous entries.

## Using the popup menu

Display the popup menu by right-clicking in the list (the list selection will not be affected). The popup menu offers the following commands and submenus:

**Selection** This submenu offers Select all, Deselect, Invert and Similar path commands.

**Rename entry...** Edit the file name of an individual entry.

**Change directory...** Change the directory of selected entries. If multiple entries are selected, the common path will be changed.

**Change modified date...** Change the modified date and time of selected entries.

**Storage method** The "Compressed" and "Uncompressed" commands in this submenu control how the selected file entries are stored. See "Changing the storage method of entries" on page 4 for more information.

**New directory...** Insert a new directory entry into the list.

**Text size** Use this submenu to change the font sizes used in the interface. A tick is displayed alongside the current setting.

**Sort by** This submenu lets you change the sort order of entries in the list. A tick is displayed alongside the current sort option.

Tip If you are using a single-button mouse with Mac OS X, you can display the popup menu by holding down [Ctrl] and clicking in the list.

### Using the keyboard

#### **Navigating the interface**

**[F1]** Display the splash screen for a few seconds.

**[Tab]** Move the focus to the next control in the interface.

**[Shift] + [Tab]** Move the focus to the previous control in the interface.

#### **[Space]** Activate the focused button or popup menu command.

#### **[Escape]** Abort an ongoing operation.

Tip To activate a toolbar button using the keyboard, press [Alt] and the key indicated by the underlined letter. For example, pressing [Alt] + O will activate the Open button.

#### **Navigating the list**

**[Page Up] and [Page Down]** Scroll the list up or down by one window. The list selection is unaffected.

**[Up arrow]** Select the previous row.

**[Down arrow]** Select the next row.

**[Shift] + [Up arrow]** Extend the selection up one row.

**[Shift] + [Down arrow]** Extend the selection down one row.

**[Ctrl] + [Up arrow]** Move up one row, without extending the selection.

**[Ctrl] + [Down arrow]** Move down one row, without extending the selection.

**[Home]** Select the first entry in the list.

**[End]** Select the last entry in the list.

**[Shift] + [Home]** Extend the selection to the first entry in the list.

**[Shift] + [End]** Extend the selection to the last entry in the list.

**[Ctrl] + A or [Ctrl] + /** Select all entries in the list.

**[Ctrl] + D or [Ctrl] + \** Deselect all entries.

**[Ctrl] + I** Invert the selection.

**[Ctrl] + G** Select entries with a similar path as the selected entries.

**Alphanumeric key** Press any key from A-Z or 1-0 to move the selection to the next entry beginning with that letter or number.

**[Shift] + alphanumeric key** Move the selection to the previous entry beginning with that letter or number.

Tip On Mac OS X, use the [Command] key  $\#$  instead of the [Ctrl] key. For example, use  $\mathcal{H}$  + A to select all entries in the list.

#### **Interacting with the popup menu**

**[F10] or [Shift] + [F10]** Toggle the display of the popup menu. When displayed using the keyboard, the popup menu appears in the middle of the window.

**[Escape]** Dismiss the popup menu.

**[Up arrow]** Highlight the previous menu command.

**[Down arrow]** Highlight the next menu command.

**[Left arrow]** Exit a submenu.

**[Right arrow]** Enter a submenu.

**[Space] or [Return]** Activate the highlighted menu command.

**[Alt] + [Up arrow]** Select the previous row in the entry list when the popup menu is displayed.

**[Alt] + [Down arrow]** Select the next row in the entry list when the popup menu is displayed.

#### **Manipulating entries**

**[F2]** Rename the selected entry.

**[F3]** Change the directory of selected entries.

**[F4]** Change the modified date and time of selected entries.

**[F5]** Set the storage method of the selected entries to "Compressed".

**[F6]** Set the storage method of the selected entries to "Uncompressed".

**[F7]** Insert a new directory.

**[Insert]** Add new entries to the list.

**[Delete]** Remove the selected entries from the list.

**[Ctrl] + X** Cut the selected entries to the clipboard.

**[Ctrl] + C** Copy the selected entries to the clipboard. The files are first extracted to a temporary folder.

**[Ctrl] + V** Paste the clipboard contents by adding the files or entries to the list.

Tip You can use the [Escape] key to cancel a cut or copy operation.

### Drag and drop

zipcreator supports the following drag and drop operations.

**Drag a zip file onto the zipcreator toolbar or title bar** zipcreator will open the dragged zip file.

**Drag one or more files or directories into the entry list** The dragged files and directories will be added to the list of entries. The directory structure of the dragged entries will be maintained.

**Drag an individual entry from the list to another application** The target application can open the entry.

**Drag an individual entry from the list to the desktop or other directory** The entry will be extracted to the target directory. When you drag a single entry, the directory structure is not recreated.

**Drag multiple entries from the list to the desktop or other directory** The dragged entries will be extracted to the target directory and the directory structure of entries will be recreated.

**Drag a zip file entry out of the list to the zipcreator toolbar or title bar** zipcreator will open the dragged zip file.

Tip When dragging multiple or large files out of the list, wait until the zipcreator title bar shows a "Ready to drop" message before dropping the files. This is necessary because zipcreator is extracting the files to a temporary directory while the "Preparing drag" message is displayed.

# Working with zip files

# Character validation of entry paths

Each platform has its own rules governing which characters can be used in file names. zipcreator does not restrict you from using such characters in entry paths.

However, if you extract or drag an entry containing characters not supported on the host system, zipcreator will alert you.

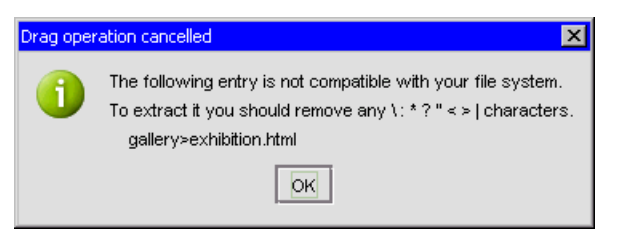

This flexible approach lets you prepare zip files on one platform for use on other platforms, without the zip files inheriting the limitations of the first platform.

# Parent directories of added entries

When files and directories are added to the list, the directory structure is preserved relative to the first entry added.

This principle is best understood by practising adding entries from various directories, but the following examples may help.

- If the first file you add is *C:\My Documents\Recent work\Notes.txt*, the entry will be added at the top level, i.e. it has no parent directory.
- If you then browse to the directory *C:\My Documents\Recent work\Sketches\* and add the file *Portrait.riff*, this entry will have a path of *Sketches/Portrait.riff*. This is because subsequent entries have their directory structure preserved relative to the first entry added.
- If you add the file *C:\Reminder.txt*, this entry will have a path of *Reminder.txt* and, like the first entry, it will be added at the top level.
- If you add the directory *C:\Database\Data*, an entry named *Data/* is created. Entries also appear for the contents of the directory, each having a parent directory of *Data/*.
- After saving the zip file, zipcreator will interpret directory structures anew. So if you then browse to the directory *C:\My Documents\Recent work\Sketches\Comic\* and add the file *Storyboard.psd*, this entry will be added at the top level in the zip file, i.e. its path only contains the file name.
- Tip Use the "Change directory..." command to change the parent directory of selected entries. If multiple entries are selected, the common path will be changed.

# Changing the storage method of entries

By default, files added to the list of entries will have a storage method of "Compressed". You can choose whether file entries should be stored in a compressed or uncompressed state using the popup menu.

Some files may not benefit from compression. After saving the zip file, you can review the size information in the list to identify such files. Using the popup menu, set the sort order to "Ratio as saved". The least compressed files will then be shown at the top of the list. You can then select any entries with a compression ratio of 100% or higher and change their storage method to "Uncompressed".

# Making changes to existing zip files

Like a word processor application, the changes you make in zipcreator are only committed when you choose to save them.

An asterisk appears against the name of an opened zip file to indicate that changes have been made since the file was opened.

Tip zipcreator will prompt you to save your changes before exiting the application and before creating or opening another zip file.

# Adding file entries

Added entries are only written to a zip file when the zip file is saved. Do not move, rename or delete the source files of added entries before saving the zip file.

# Missing directory entries

Prior to saving, zipcreator checks all entry paths for associated directory entries. The following prompt may appear.

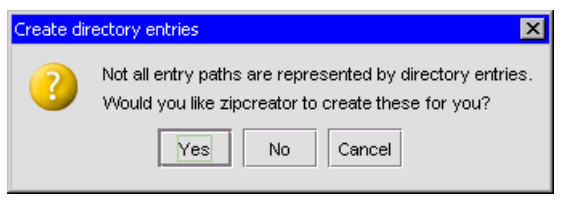

zipcreator offers to create all missing directory entries for you. For example, if an entry has the path "Installation/Readme.txt", but has no corresponding "Installation" directory entry.

Tip Directory entries are not essential to the structure of zip files, but do improve their legibility. Without directory entries, a zip file will not contain information about empty directories.

## Using multiple instances of zipcreator

If you open a second zipcreator window you can:

- Create a subset of a zip file using copy and paste or drag and drop to populate the second window.
- Split a zip file into two smaller files by selecting some entries and cutting them to the clipboard. Then paste them into the second window and save both files.
- Open a zip file from inside the list of entries by dragging the entry to the title bar of the second window. This lets you view the contents of the dragged zip file, while leaving the original zip file open.
- Tip When dragging or pasting an individual entry, the directory structure will not be preserved. This behaviour only applies to individual entries.

# Console mode

When you start zipcreator from the command line, you can also specify arguments to create or update zip files automatically. This also applies to starting zipcreator from a shortcut, alias, batch file or shell script.

#### **Starting zipcreator from the command line**

Use the following command to start zipcreator.

java -jar zipcreator.jar

This tells the Java application launcher to start zipcreator. This is the console equivalent of double-clicking on the *zipcreator.jar* executable.

Tip You may need to prefix java with the path to your Java Runtime Environment's *bin* directory. Similarly, if zipcreator.jar is not in the current directory, you can specify its full path:

<jre bin path>java -jar <zipcreator path>zipcreator.jar

The following optional arguments can be appended to the syntax for starting zipcreator. Note that arguments should be specified using the same order as presented below.

-font [small | medium | large] Set the initial font size.

-compression [faster | normal | stronger] Determines the compression level when saving zip files.

#### -norestrict

-save

Enables clipboard and drag operations on Mac OS X, which are disabled by default.

<zip path> The path of an existing zip file to open.

-add <files> Adds the specified <files> as entries, separated by spaces. You can specify directories to include all their contents.

Saves the opened the zip file.

-saveas <zip path> Saves the zip file using the specified path.

 $-e \times i +$ Exit the application after saving.

#### **Using wildcards**

To include all files of a certain type, use an asterisk (\*) character as a wildcard. For example, to add all PNG files from a *Photos* directory, use -add "Photos/\*.png"

#### To extend the scope to include subdirectories, use two asterisks  $(**)$ .

Tip Some console environments automatically replace wildcard arguments with specific files. To prevent this, you can enclose wildcard arguments in quotation marks.

#### **User interaction**

While console mode is designed to operate automatically, some degree of user interaction may be necessary. For example:

- If you enter invalid arguments or the argument sequence is incorrect, an error message is displayed. Errors are typically caused by invalid file paths. Paths containing spaces in directory or file names should be enclosed in quotation marks.
- If you are adding entries which already exist in an opened zip file, you will be asked to confirm their replacement.
- Tip Unless you specify the -exit switch, the zipcreator window will be displayed.

### Examples

#### **Open an existing zip file**

This example starts zipcreator and opens *Sketches.zip* file in the *Recent work* directory. Notice the use of quotation marks to enclose paths containing spaces.

java -jar zipcreator.jar "C:\Recent work\Sketches.zip"

#### **Add directories**

This example will add the contents of the *Recent work* and *Correspondence* directories. The zipcreator window will be displayed, so that the contents can be reviewed and saved manually.

java -jar zipcreator.jar -add "C:\Recent work" "C:\Correspondence"

#### **Backup a directory**

This example adds the contents of the *C:\Database* directory to a new zip file called *database.zip*. The -exit switch tells zipcreator to exit on completion.

java -jar zipcreator.jar -add "C:\Database\data" -saveas "C:\DB.zip" -exit

# Integrating zipcreator

This section documents how to integrate zipcreator with your operating system. This requires a permanent location for the *zipcreator.jar* file, so you may wish to keep it in a *Program Files* or *Applications* directory.

## Windows 9x integration

### **Creating a batch file for Windows 9x**

Integrating zipcreator into Windows 95, 98 and Me operating systems requires an intermediate batch file to facilitate passing file arguments to zipcreator. Follow these steps to create a batch file.

- 1 Use Windows Explorer to browse to the directory containing the *zipcreator.jar* file.
- 2 Create a new text file in this directory using a text editor such as Notepad.
- 3 Enter the following text:

```
@echo off
```

```
cd "C:\Program Files\zipcreator\"
```

```
"C:\Program
Files\Java\j2re1.4.2\bin\javaw.exe" -jar
zipcreator.jar %1
```
- Tip This example assumes zipcreator is located in *C:\Program Files\zipcreator\* and the Java application launcher is located in *C:\Program Files\Java\j2re1.4.2\bin\*
- 4 Save the text file as *zipcreator.bat*.
- 5 In Explorer, double-click on the batch file. The zipcreator application should appear.
- Tip If your batch file failed to start zipcreator, check the paths in the batch file are valid. Paths containing long file names or spaces should be enclosed in quotes, as shown above.

#### **Creating a shortcut to zipcreator**

- 1 Use Windows Explorer to browse to the location of the batch file *zipcreator.bat* created earlier.
- 2 Copy this file to the clipboard.
- 3 Use Explorer to browse to the destination where you wish to create the shortcut, then right-click and choose the "Paste shortcut" command from the popup menu.
- 4 You can now drag this shortcut to the desktop, Start menu or Quick Launch toolbar.
- Tip You can also copy the shortcut to the Windows *Send to* directory to add zipcreator to Explorer's "Send to" menu.

#### **Associating zip files with zipcreator**

You can associate zip files with zipcreator so that when you double-click on a zip file, it automatically opens in zipcreator.

The precise method for doing this depends on whether there are any existing file type associations for zip files. To test this, start Windows Explorer and browse to a directory containing a zip file, then double-click on a zip file. One of two events will happen:

- An application already associated with zip files will open the zip file. If you wish to change this association so that zipcreator is the default application, see the section "Remove an existing file association".
- The "Open with" dialog will be displayed if there are no existing file types associated with zip files. This dialog lets you specify an application to associate with this file type – see "Creating a new file type for zip files".

#### **Remove an existing file association**

The following steps should only be performed if you wish to remove an existing file association between zip files and another application. If such an association exists, perform these steps before creating a new file type.

- 1 Use Windows Explorer to browse to a directory containing a zip file, then right-click on a zip file and choose the "Properties" command from the popup menu. Make a note of the "Type" value indicated in the "Properties" dialog, then click the Cancel button.
- 2 In Windows Explorer, choose the "Folder Options" menu command from the "View" menu.
- 3 When the "Folder Options" dialog appears, choose the "File Types" tab. Scroll through the Registered file types list until you find the zip file type noted earlier from the Properties dialog.
- 4 Select the zip file type, then click the Remove button. This will remove the existing association.
- 5 Click "OK" to close the "Folder Options" dialog.

#### **Creating a new file type for zip files**

If you double-click on a zip file in Windows Explorer and the "Open With" dialog appears, then perform the following steps to associate zip files with zipcreator.

- 1 In the text box, enter a description such as "Zip file".
- 2 The zipcreator application won't be listed in the "Choose the program you want to use" list, so click the "Other..." button to display the "Open With..." dialog.
- 3 In this dialog, change the "Files of type" selection to "All Files", then browse to the *zipcreator.bat* file created earlier. Select this file and click the "Open" button.
- 4 Click "OK" in the "Open With" dialog to confirm the change. You should now be able to double-click on zip files to open them in zipcreator.

## Windows 2000 integration

### **Creating a shortcut for zipcreator**

- 1 Use Windows Explorer to browse to the directory containing *zipcreator.jar*, then right-click on this file and choose "Create shortcut" from the popup menu.
- 2 Rename this shortcut *zipcreator*, then right-click on the shortcut and choose "Properties".
- 3 Set the "Target" as follows, replacing <jre bin path> with the path of your Java Runtime Environment's *bin* directory:

<jre bin path>javaw.exe -jar zipcreator.jar

- 4 Make sure the "Start in" path is set to the directory containing *zipcreator.jar*.
- 5 After creating the shortcut, you can drag it to the desktop, to your Start menu or to your Quick Launch toolbar.
- Tip You can also add zipcreator to the "Send to" menu that appears when you right-click on a file in Windows. To do this, copy the shortcut to the your "Send to" directory.

#### **Associating zip files with zipcreator**

- 1 Start Windows Explorer and choose the "Folder Options" command from the "Tools" menu.
- 2 Click the "File Types" tab, then scroll through the list to find the "ZIP" extension.
- Tip If no file type exists for zip files, click the "New" button. In the "Create New Extension" dialog, enter zip in the "File Extension" box then click "OK".
- 3 Select the "ZIP" extension in the "Registered file types" list, then click the "Advanced" button to display the "Edit File Type" dialog.
- 4 If necessary, enter a suitable "Description of the file type" such as ZIP File.
- 5 In the "Actions" section, click the "New" button to display the "New Action" dialog. In the "Action" box, type Open with zipcreator.
- 6 In the "Application used to perform action" box, type:

<jre bin path>javaw.exe -jar <zipcreator path>zipcreator.jar "%1"

- Tip Make sure you replace  $\leq$  jre bin path> with the path of your Java Runtime Environment's *bin* directory and <zipcreator path> with the directory containing the file *zipcreator.jar*.
- 7 Now click "OK" to return to the "Edit File Type" dialog.
- 8 In the "Actions" list, the default action is shown in bold. If there are multiple entries in the list, you can select your new "Open with zipcreator" action and click the "Set Default" button.
- 9 Click "OK" to return to the "Folder Options" dialog, then click the "Close" button.
- 10 In Windows Explorer, test the file type association.

## Linux integration

#### **Associating zip files with zipcreator**

You can associate zip files with zipcreator so that when you double-click on a zip file, it automatically opens in zipcreator. To do this, perform the following steps.

- 1 Use the Launch menu or its equivalent to display the system control panel. The menu command for starting the control panel depends on your Linux distribution, but may be named "Settings", "Preferences" or "Control Panel".
- 2 Use the control panel to display the list of file associations. This list of known file types is usually organised into categories such as "all" and "application". Select the "application/x-zip" file type from the list.
- 3 Add a new application to associate with the file type, entering the following path:

```
<jre bin path>java -jar
"<zipcreator path>zipcreator.jar"
```
4 If multiple applications are already associated with the x-zip file type, move the new zipcreator association to the top of the list. Then apply your changes.

#### **Associating jar files with the Java Runtime Environment**

If you double-click on the *zipcreator.jar* file and zipcreator fails to start, you should associate jar files with the Java Runtime Environment. However, not all jar files are executable Java applications.

- 1 Use the Launch menu or its equivalent to display the system control panel and display the list of file associations.
- 2 Select the "application/x-jar" file type from the list of known file types, then add a new application to associate with this file type. Enter the following path:

<jre bin path>java -jar

3 If multiple applications are already associated with the x-jar file type, move the new association to the top of the list.

## Mac OS X notes

Executable jar files like zipcreator can be started by doubleclicking them from a Finder window.

Tip You may want to put the *zipcreator.jar* file in a folder such as *Applications.* You can then make an alias for zipcreator and move the alias to the desktop.

#### **Using the Terminal**

You can use the Terminal utility to launch zipcreator. To start the Terminal, go to *Applications*, open the *Utilities* folder and doubleclick the Terminal icon. In the Terminal window, change to the folder containing the *zipcreator.jar* file using a command such as:

cd /Applications/zipcreator/

You can then start zipcreator using the Console mode syntax described on page 5. For example:

java -jar zipcreator.jar

# **Troubleshooting**

#### **Java security policy permissions**

This section is only relevant if your Java Runtime Environment uses a custom security policy. The following grant syntax demonstrates the required security permissions. You can adapt this example for inclusion in your policy file.

```
grant codeBase "file:C:/Program Files/zipcreator/*" {
 permission java.awt.AWTPermission "createRobot"; // Optional
  permission java.awt.AWTPermission "readDisplayPixels"; // Optional
  permission java.awt.AWTPermission "accessClipboard"; // Optional
  permission java.awt.AWTPermission "showWindowWithoutWarningBanner";
  permission java.awt.AWTPermission "replaceKeyboardFocusManager";
  permission java.util.PropertyPermission "os.name", "read";
  permission java.util.PropertyPermission "user.dir", "read";
  permission java.util.PropertyPermission "user.home", "read";
  permission java.util.PropertyPermission "java.io.tmpdir", "read";
  permission java.io.FilePermission "<<ALL FILES>>", "read, write, delete";
   // Alternatively, for specific directory access control
   // permission java.io.FilePermission "${user.home}${/}-", "read, write";
   // permission java.io.FilePermission "${java.io.tmpdir}${/}-", "read, write, delete";
   // And for each drive or directory 
   // permission java.io.FilePermission "path${/}", "read, write";
   // permission java.io.FilePermission "path${/}-", "read, write, delete";
};
```
#### **Known issues**

**Limitations on saving zip files** The maximum zip file size is 2GB. The maximum number of entries is 65,534.

**Saving to small storage devices** When saving a zip file to a destination with insufficient free space, an error is reported while 'Copying to destination'. Due to the limited file system information available to zipcreator, the free space at the destination is not known prior to saving. You can either save to another destination, or retrieve the zip file from the temporary location indicated in the message.

**Modified dates of extracted directories** On Windows 9x platforms, extracted directory entries do not display the correct modified date. Instead the directories show the date and time they were extracted.

**Pasting clipboard contents** On Linux, pasting the clipboard contents from zipcreator to a directory can result in a single file being created which contains textual paths to temporary files. Use the toolbar buttons to extract entries instead.

Copying files from a directory and pasting them into zipcreator may have no effect. Use the Add button to add entries instead.

**Cannot drag and drop files to zipcreator** Inbound drag and drop operations may not work on Linux if such gestures are not reported to zipcreator. Instead, you can use the toolbar buttons and keyboard shortcuts to open zip files and add entries.

**Navigating the popup menu** With early versions of Mac OS X, using the up and down arrow keys in the popup menu did not work consistently. You can either use the mouse with the popup menu or invoke the entry management commands using the function keys.

**Cannot drag and drop files from zipcreator** Outbound drag and drop operations are disabled in zipcreator running under Mac OS X. Instead, use the toolbar buttons and keyboard shortcuts to extract zip file entries.

To enable outbound drag and drop operations you can experiment with the -norestrict switch when starting zipcreator from a Terminal window, for example:

java -jar zipcreator.jar -norestrict

**Clipboard commands have no effect** Cut, copy and paste functionality is disabled in zipcreator running under Mac OS X. If you start zipcreator from a Terminal window you can experiment with the -norestrict switch mentioned above.